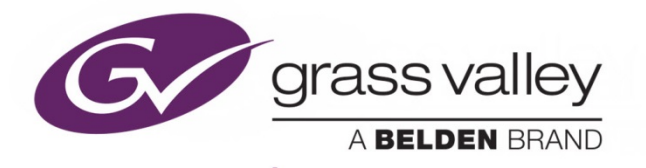

# **DDA-1133 Digital Audio Distribution Amplifier**

# Guide to Installation and Operation

M470-9200-102

20 April 2017

www.grassvalley.com

.

# **Copyright and Trademark Notice**

Copyright © 2010-2017, Grass Valley Canada. All rights reserved.

Belden, Belden Sending All The Right Signals, and the Belden logo are trademarks or registered trademarks of Belden Inc. or its affiliated companies in the United States and other jurisdictions. Grass Valley, Miranda, DDA-1133, iControl, and Densité are trademarks or registered trademarks of Grass Valley Canada. Belden Inc., Grass Valley USA, LLC, and other parties may also have trademark rights in other terms used herein.

# **Terms and Conditions**

Please read the following terms and conditions carefully. By using DDA-1133 documentation, you agree to the following terms and conditions.

Grass Valley hereby grants permission and license to owners of DDA-1133 to use their product manuals for their own internal business use. Manuals for Grass Valley products may not be reproduced or transmitted in any form or by any means, electronic or mechanical, including photocopying and recording, for any purpose unless specifically authorized in writing by Grass Valley.

A Grass Valley manual may have been revised to reflect changes made to the product during its manufacturing life. Thus, different versions of a manual may exist for any given product. Care should be taken to ensure that one obtains the proper manual version for a specific product serial number.

Information in this document is subject to change without notice and does not represent a commitment on the part of Grass Valley.

**Warranty information is available in the Support section of the Grass Valley Web site [\(www.grassvalley.com\)](http://www.grassvalley.com/).**

# **Electromagnetic Compatibility**

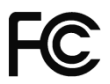

This equipment has been tested for verification of compliance with FCC Part 15, Subpart B requirements for C ITIIS Equipment

> **NOTE:** This equipment has been tested and found to comply with the limits for a Class A digital device, pursuant to part 15 of the FCC Rules. These limits are designed to provide reasonable protection against harmful interference when the equipment is operated in a commercial environment. This equipment generates, uses, and can radiate radio frequency energy and, if not installed and used in accordance with the instruction manual, may cause harmful interference to radio communications. Operation of this equipment in a residential area is likely to cause harmful interference in which case the user will be required to correct the interference at his own expense.

This equipment has been tested and found to comply with the requirements of the EMC directive 2004/108/CE:

- EN 55022 Class A radiated and conducted emissions
- EN 55024 Immunity of Information Technology Equipment
- EN 61000-3-2 Harmonic current injection
- EN 61000-3-3 Limitation of voltage changes, voltage fluctuations and flicker
- EN 61000-4-2 Electrostatic discharge immunity
- EN 61000-4-3 Radiated electromagnetic field immunity radio frequencies
- EN 61000-4-4 Electrical fast transient immunity
- EN 61000-4-5 Surge immunity
- EN 61000-4-6 Conducted immunity
- EN 61000-4-8 Power frequency magnetic field immunity
- EN 61000-4-11 Voltage dips, short interruptions and voltage variations immunity

# **Table of Contents**

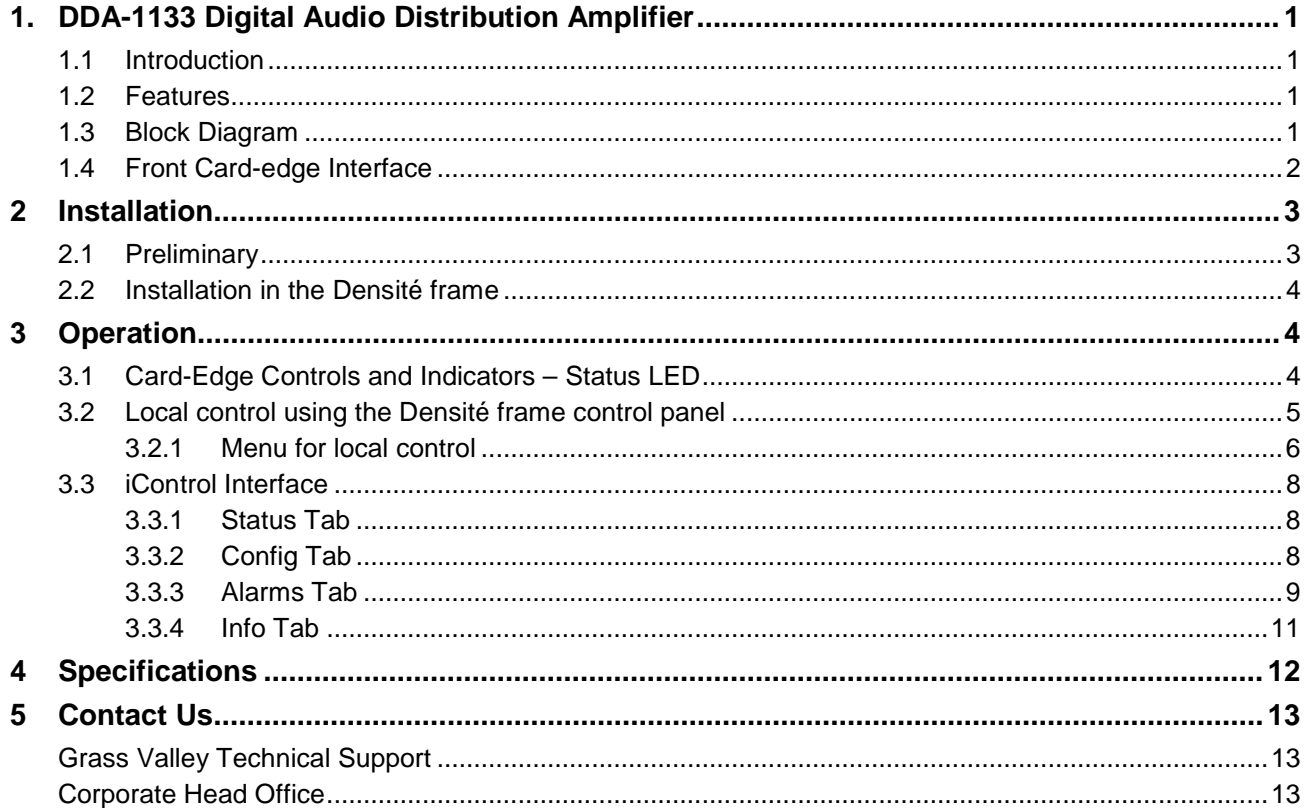

# <span id="page-4-0"></span>**1. DDA-1133 Digital Audio Distribution Amplifier**

# <span id="page-4-1"></span>**1.1 Introduction**

The Digital Audio Distribution Amplifier DDA-1133 supports AES3-110 Ω and provides up to 9 outputs. The input features clock regeneration for reduced jitter and signal restoration. A signal detection stage allows control of the content of the audio signal.

A multi-colored LED, visible with the frame door closed, reports the card status. The DDA-1133 requires a "single" or a "double" rear connector panel.

## <span id="page-4-2"></span>**1.2 Features**

- Digital audio distribution amplifier 1 input to 4, 7 or 9 outputs
- AES3 audio balanced input
- Remote control of carrier quality
- Silence detect with user adjustable delay and threshold
- Status LED and remote reporting
- Signal regeneration
- V, U, C, P bits transparency

## <span id="page-4-3"></span>**1.3 Block Diagram**

The following block diagrams show the functionality of the **DDA-1133.** Note that the number of available outputs depends on the rear panel in use. See [Section 2.1 -](#page-6-1) Preliminary for more details

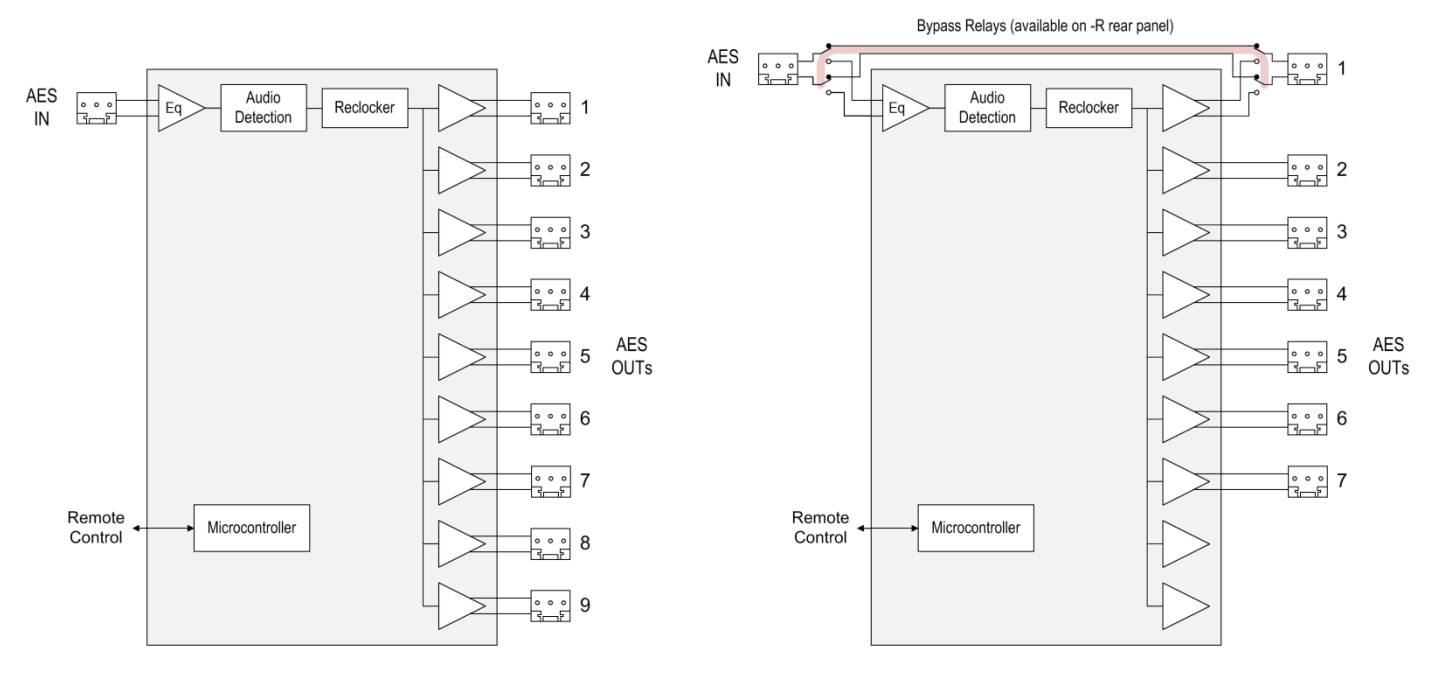

. *Figure 1-1 Functional Block Diagram*

The **bypass relay**, available on the –R rear panel, connects OUT1 to the INPUT, bypassing the DDA-1133. This will occur only when the DDA-1133 is removed from the frame, or in the event of a power supply failure.

# <span id="page-5-0"></span>**1.4 Front Card-edge Interface**

The front card-edge of the DDA-1133 incorporates two elements:

- Status LED (see section [3.1\)](#page-7-2)
- Select Button (see section [3.2\)](#page-8-0)

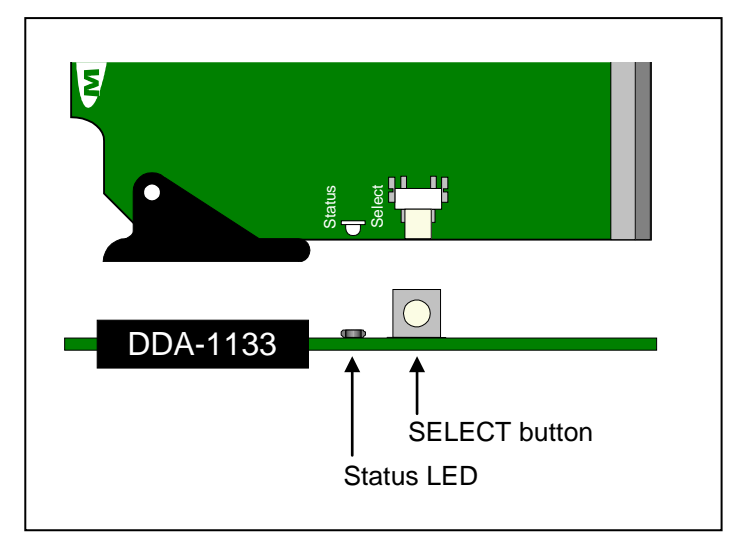

*Figure 1.2 Card-edge controls and indicators*

# <span id="page-6-0"></span>**2 Installation**

### <span id="page-6-1"></span>**2.1 Preliminary**

The DDA-1133 module is sized to fit into a Grass Valley Densité 2 frame.

The DDA-1133 can be configured to fit into Densité 3 series frames, when fitted with an adapter.

Rear connector panels are available for each frame size:

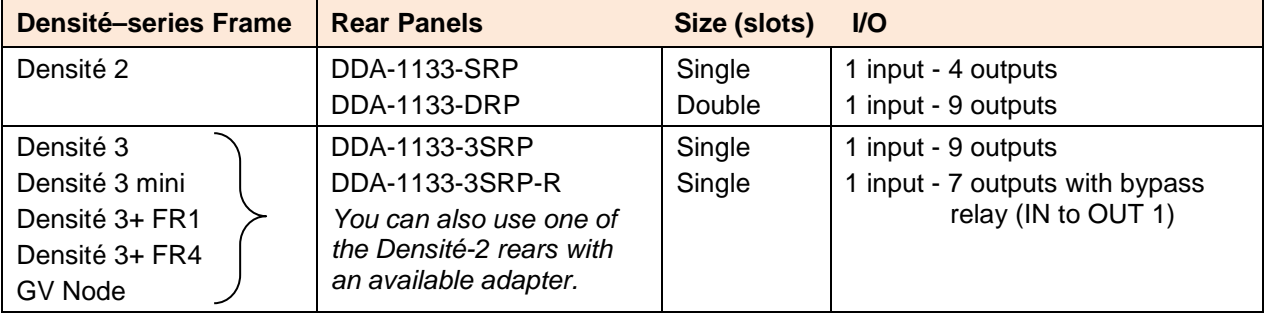

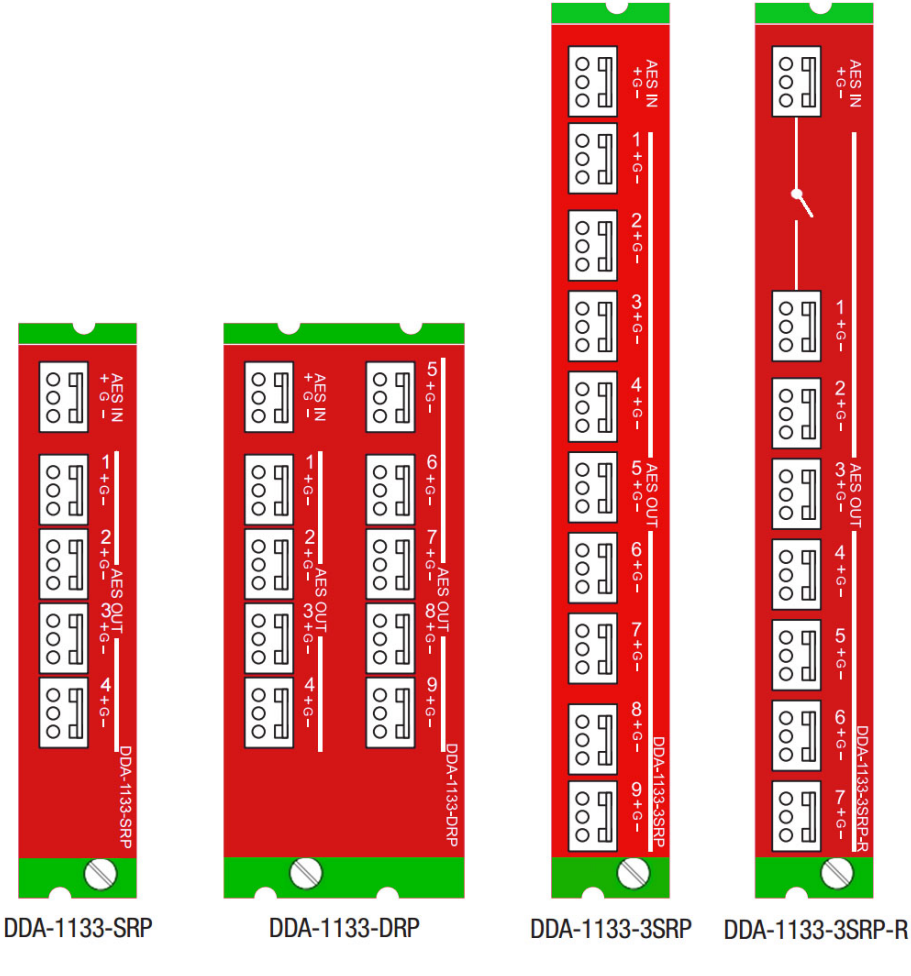

*Figure 2-1 DDA-1133 rear panels*

### <span id="page-7-0"></span>**2.2 Installation in the Densité frame**

The DDA-1133 and its associated connector rear panel must be mounted in a DENSITÉ-2 or DENSITÉ-3-series frame. It is not necessary to switch off the frame's power when installing or removing the card. See the appropriate DENSITÉ Frame manual for detailed instructions for installing cards and their associated rear panels.

#### • *The rear panel must be installed first, before the card is inserted into the frame.*

• When used with a dual-slot rear panel, the DDA-1133 must be installed in the right-most of the two slots covered by the panel in order to mate with the panel's connectors. If it is placed in the wrong slot, the front panel LED will flash red. Move the card to other slot for correct operation. No damage will result to the card if this occurs.

# <span id="page-7-1"></span>**3 Operation**

### <span id="page-7-2"></span>**3.1 Card-Edge Controls and Indicators – Status LED**

The status monitor LED is located on the front card-edge of the DDA-1133, and is visible through the front access door of the DENSITÉ frame. This multi-color LED indicates the status of the DDA-1133 by color, and by flashing/steady illumination.

The chart shows how the various error conditions that can be flagged on the DDA-1133 affect the LED status.

- If a cell is gray, the error condition cannot cause the LED to assume that status
- If more than one LED status is possible for a particular error condition, the status is configurable. See Section [3.2.2](#page-8-0) for details.
- The factory default status is shown by a  $\Omega$

The LED will always show the most severe detected error status that it is configured to display, and in the chart error severity increases from left to right, with green representing no error/disabled, and flashing red the most severe error.

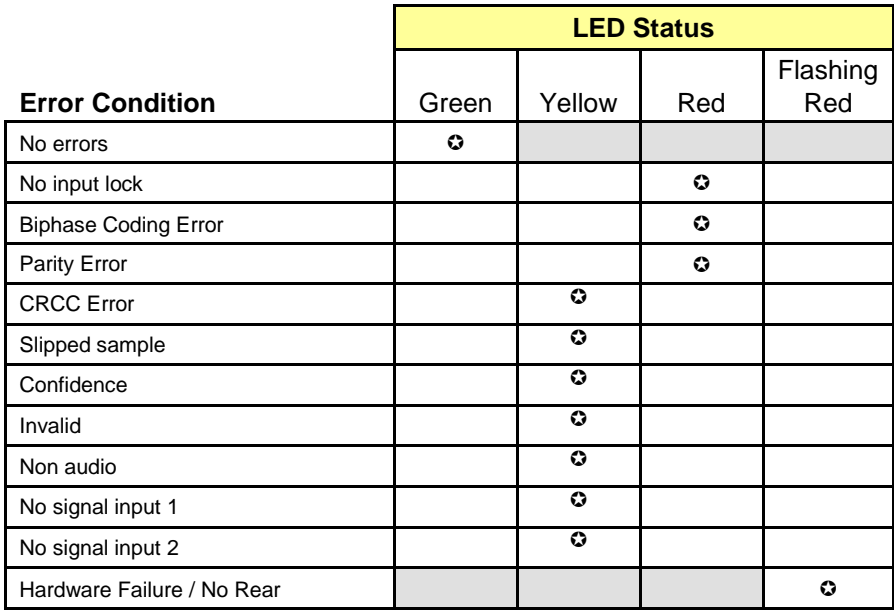

If the LED is Flashing Yellow, it means that the card is selected for local control using the Densité frame's control panel. See Section [3.2](#page-8-0) for details.

When the DDA-1133 is installed in the Densité 3+ FR4 frame or the GV Node, the card status is shown on the touchscreen display's home page by the colored outline of the DDA-1133 access button.

### <span id="page-8-0"></span>**3.2 Local control using the Densité frame control panel**

There are two types of local control panel:

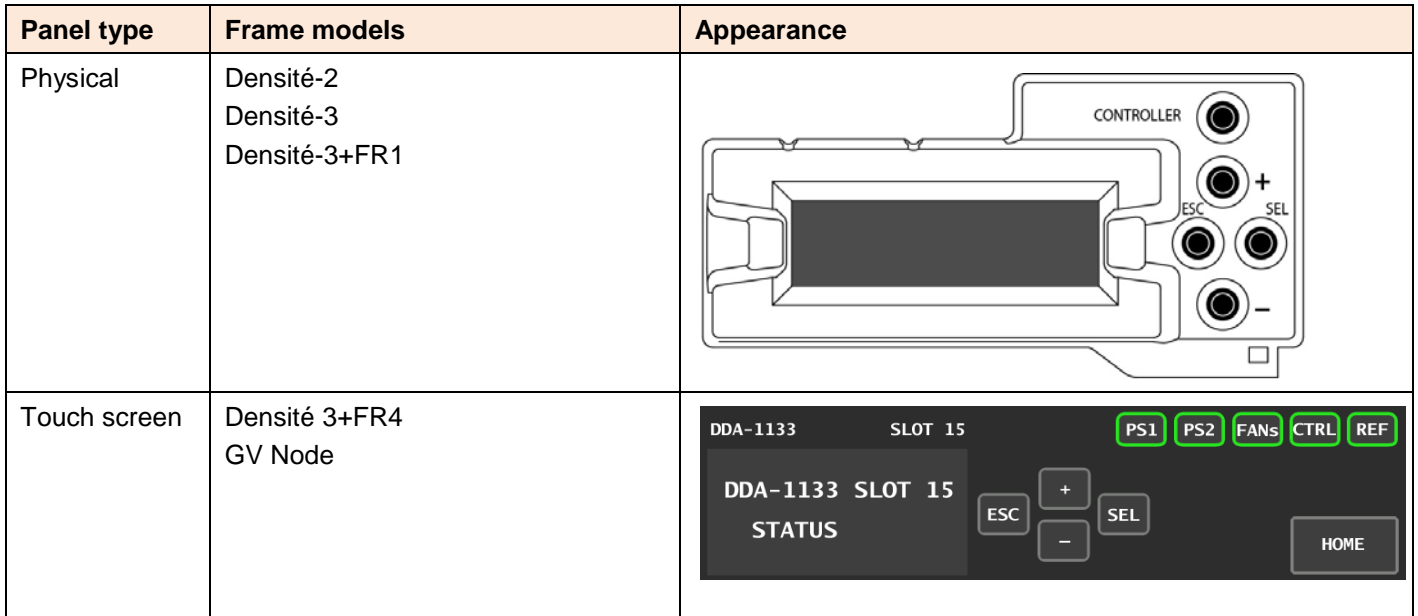

The local control panel is fastened to the front of the controller card.

- The physical panel is accessed by opening the front door of the frame.
- The touch screen panel is accessed through an aperture in the frame door.

The panel consists of a display capable of displaying two lines of text, each 16 characters in length, and four pushbuttons. The functionality of the pushbuttons is as follows:

- [+] [–] Used for menu navigation and value modification
- [SEL] Gives access to the next menu level. When a parameter value is shown, pushing this button once enables modification of the value using the [+] and [–] buttons; a second push confirms the new value
- [ESC] Cancels the effect of parameter value changes that have not been confirmed; pushing [ESC] causes the parameter to revert to its former value.

Pushing [ESC] moves the user back up to the previous menu level. At the main menu, [ESC] does *not* exit the menu system. To exit, re-push the [SEL] button for the card being controlled.

If no controls are operated for 30 seconds, the controller reverts to its normal standby status, and the selected card's STATUS reverts to its normal operating mode.

#### **To assign the local control panel to the DDA-1133:**

Physical Panel: Push the SELECT button on the DDA-1133 card edge (see Section [1.4\)](#page-5-0).

• Touch-screen panel: In the home screen, touch the virtual button corresponding to this DDA-1133.

The STATUS LED on the DDA-1133 flashes yellow, and the touch-screen status shows yellow for the DDA-1133.

Use the control panel buttons to navigate through the menu, as described above. The complete menu structure is shown below.

### <span id="page-9-0"></span>**3.2.1 Menu for local control**

Using the menu, the user can:

- o Display the error status if any is present
- o Adjust the *No Signal Delay* and S*ignal Threshold* to set the conditions of a No Signal alarm. A signal absence is declared when the level is lower than the threshold during the selected delay.
- o Adjust the correction applied to the input signal:
	- *AUTO* A *START* will initiate an automatic sequence, indicated by *PROCESS*. When the input status becomes correct it will stop and *SUCCESS* will be displayed. *FAIL* will be displayed to indicate that no correction has been found that will yield to a correct input status.
	- *LENGTH* This command allows a manual adjustment of the correction applied to the input signal. The input status is displayed at the same time to ease the setting.
- o Enable or disable the internal *Reclocker*..
- o Configure the different alarms, setting the alarm level (color displayed on the front panel status LED, and severity reported to the frame controller) and selecting whether the alarm is to be reported on the frame's GPI interface.
- o Access the firmware version of the card programmable devices.

<span id="page-10-0"></span>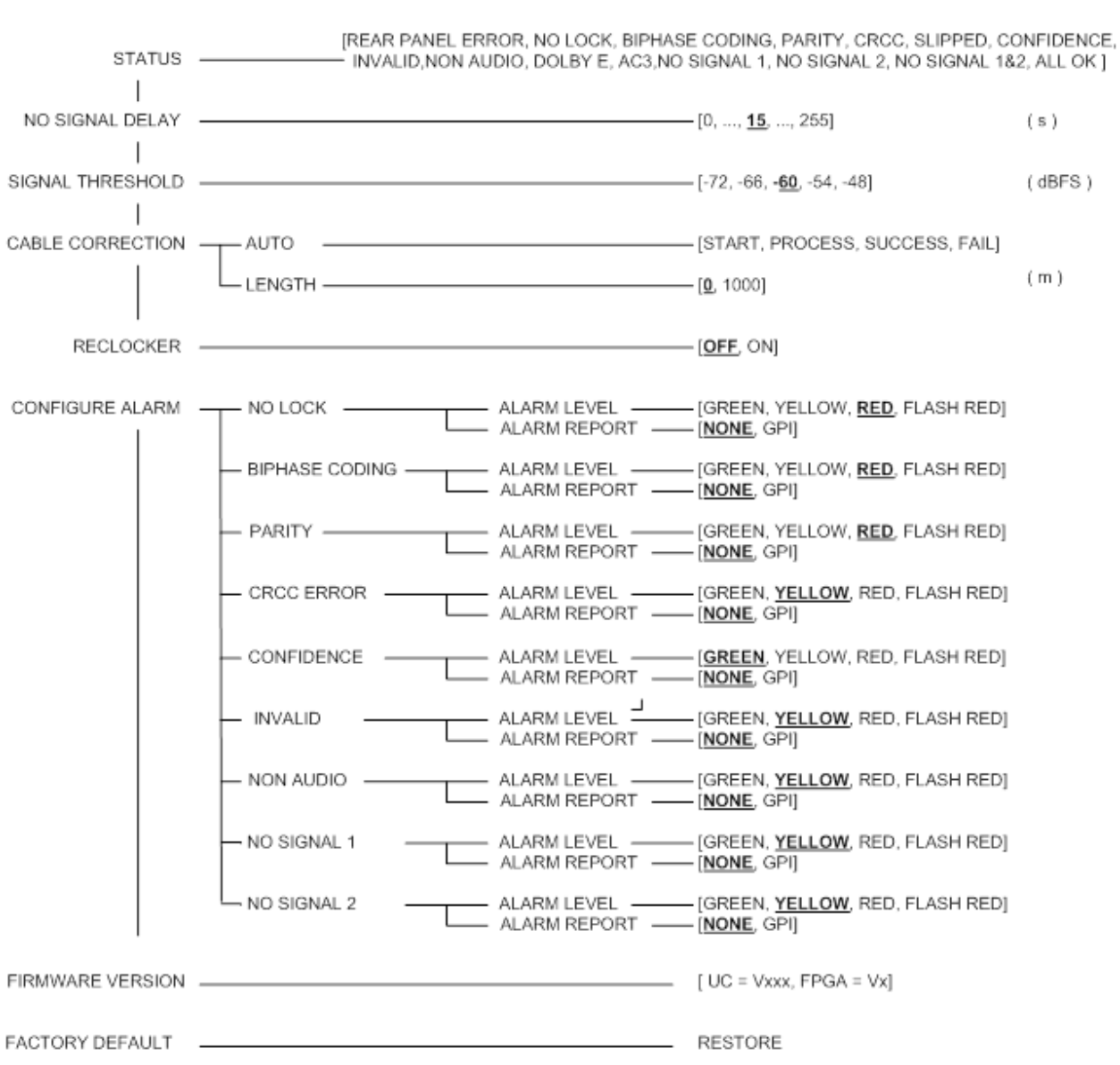

#### **DDA-1133**

### <span id="page-11-0"></span>**3.3 iControl Interface**

The operation of the DDA-1133 may be controlled using Grass Valley's iControl system.

This section describes the control panels associated with the DDA-1133 and their uses.

Please consult the iControl User's Guide for information about setting up and operating iControl.

In iControl Navigator or iControl Websites, double-click on the DDA-1133 icon to open the control panel.

#### *Status Icons*

At the top, to the left of the Grass Valley logo, are two status icons that report various aspects of the card's operation.

The leftmost (CTRL) icon shows whether card configuration is manual [LOC] or via iControl [REM]. The second icon reports the input status.

Move the cursor over an icon to see its current status in the message area below the icons. If there is an error status, the message will appear automatically. If there are multiple error messages, the display will cycle through them.

#### *Load Factory*

The Factory profile is a read-only set of factory-selected values that can be used to return your DDA-1133 to a standard operating condition.

The default values are shown as *underlined* in the DDA-1133 Menu on page [7.](#page-10-0)

#### <span id="page-11-1"></span>**3.3.1 Status Tab**

This tab displays the status of the various errors that could be associated with the input signal.

The PCM Status box will display either PCM, non-audio, Dolby-E or AC-3 according to the type of audio signal.

#### <span id="page-11-2"></span>**3.3.2 Config Tab**

#### *No Signal Delay*

This tab sets the card's behavior in the event of a loss or absence of audio signal content.

A signal absence is declared when the signal level is lower than the signal threshold during the selected period.

The threshold can be set through the pull-down box to  $-72$ ,  $-66$ ,  $-60$ ,  $-54$  or  $-48$ dBFS, the default value is –60 dBFS.

The signal absence period can be adjusted from 0 to 255 seconds. The default value is set to 15 s. An input box is available to enter a numerical value directly.

#### *Cable Correction*

#### *Mode MANUAL*

This mode allows a manual adjustment of the correction applied to the input signal. Look at the input status icon to facilitate the setting. An input box is available to enter a numerical value directly.

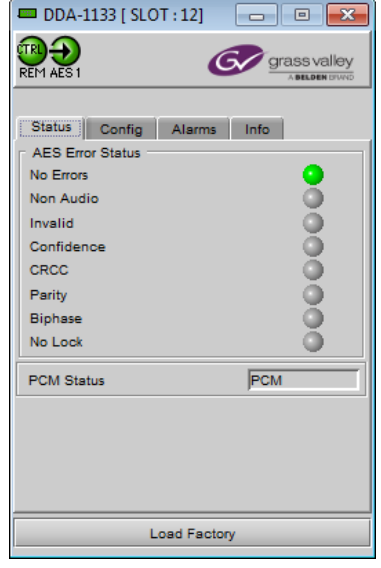

*Figure 3-1 Status Tab*

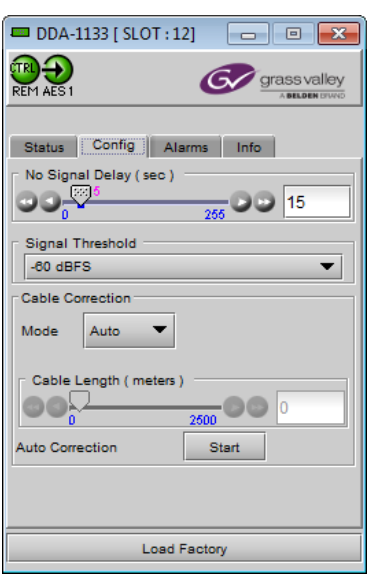

*Figure 3-2 Config Tab*

#### *Mode AUTO*

A START will initiate an automatic sequence, indicated by PROCESS. When the input status becomes correct it will stop and SUCCESS will be displayed. FAIL will be displayed to indicate that no correction has been found that will yield a correct input status

#### <span id="page-12-0"></span>**3.3.3 Alarms Tab**

| DDA-1133 [ SLOT : 12]<br>$\mathbf{x}$<br>$\Box$<br>$\Box$                                                                                   | Alarm Configuration for DDA-1133 [slot: 12] |                                                    |                           |                          |                         | $-x$                    |
|----------------------------------------------------------------------------------------------------|---------------------------------------------|----------------------------------------------------|---------------------------|--------------------------|-------------------------|-------------------------|
| $CTR$ $\rightarrow$<br>crass valley<br>REM AES <sub>1</sub><br><b>BELDEN IVU</b><br>Alarms Info<br>Config<br><b>Status</b><br>Alarm config. |                                             | <b>Status / Name</b>                               | <b>Card LED</b>           | <b>Overall alarm</b>     | <b>GSM</b> contribution | Log events              |
|                                                                                                    |                                             | E<br>DDA-1133                                      | Set all                   | Set all                  | Set all                 | ☑                       |
|                                                                                                    |                                             | Left Channel Signal                                | <b>O</b> Minor            | <b>Disabled</b>          | <b>Disabled</b>         | $\overline{\mathbf{v}}$ |
|                                                                                                    |                                             | Right Channel Signal                               | C Minor                   | <b>Disabled</b>          | <b>Disabled</b>         | $\overline{\mathbf{v}}$ |
|                                                                                                    |                                             | No Lock                                            | Critical                  | <b>Disabled</b>          | <b>Disabled</b>         | $\overline{\mathbf{v}}$ |
|                                                                                                    |                                             | Biphase Coding Error C Critical                    |                           | <b>Disabled</b>          | <b>Disabled</b>         | ☑                       |
|                                                                                                    |                                             | <b>O</b> Parity Error                              | Critical                  | <b>Disabled</b>          | <b>Disabled</b>         | $\overline{\mathbf{v}}$ |
|                                                                                                    |                                             | C CRCC Error                                       | <b>O</b> Minor            | <b>Disabled</b>          | <b>Disabled</b>         | ☑                       |
|                                                                                                    |                                             | Confidence                                         | <b>O</b> Minor            | <b>Disabled</b>          | <b>Disabled</b>         | $\overline{\mathbf{v}}$ |
|                                                                                                    |                                             | <b>O</b> Invalid                                   | $\bigcirc$ Minor          | <b>Disabled</b>          | <b>Disabled</b>         | ☑                       |
|                                                                                                    |                                             | Non Audio                                          | <b>O</b> Minor            | <b>Disabled</b>          | <b>Disabled</b>         | $\overline{\mathbf{v}}$ |
|                                                                                                    |                                             | Card LED                                           | <b>N/A</b>                | Passthrough              | Passthrough             | ☑                       |
|                                                                                                    |                                             | O Overall                                          | <b>N/A</b>                | N/A                      | Passthrough             | ☑                       |
|                                                                                                    |                                             | Overall alarm and GSM contribution follow card LED |                           |                          |                         | Copy to other cards     |
| <b>Load Factory</b>                                                                                                    |                                             |                                                    | <b>OK</b><br><b>Apply</b> | Cancel<br>Get alarm keys |                         |                         |

*Figure 3-3 Alarms Tab and Alarms Configuration panel*

Selecting the **Alarm config** button opens a separate window for error status reporting. The Alarm Configuration Panel shows a listing of the alarms reported by the card.

The Card LED, Overall alarm and GSM contribution columns contain pull-down lists that allow the level of contribution of each individual alarm to the alarm named in the column heading to be set.

#### *Card LED*

This column allows configuration of the contribution of selected individual alarms to the status LED located on the front card edge. The Card LED status is shown at the bottom of the alarm tree in the Status/Name column.

#### *Overall Alarm*

This column allows configuration of the contribution of each individual alarm to the Overall Alarm associated with this card. The Overall Status is reflected by the color of the indicator attached to the card in iControl Navigator. It is also displayed in the upper left corner of the iControl Interface of the DDA-1133.

#### *GSM Contribution*

This column allows configuration of the contribution of each individual alarm to the GSM Alarm Status associated with this card. GSM is a dynamic register of all iControl system alarms, and is also an alarm provider for external applications. The possible values for this contribution are related to the Overall alarm contribution:

- If the Overall alarm contribution is set to Disabled, the GSM alarm contribution can be set to any available value
- If the Overall alarm contribution is selected as any level other than disabled, the GSM contribution is forced to follow the Overall Alarm.

#### *GUIDE TO INSTALLATION AND OPERATION*

*Levels associated with these alarms: t*he pull-down lists may contain some or all of the following options:

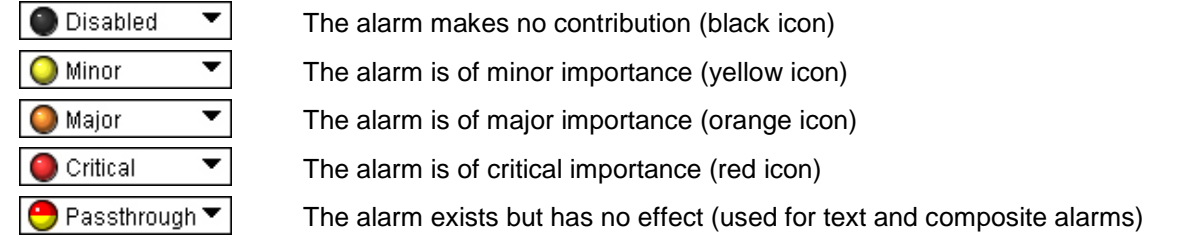

*Shortcut: if you click in one of the Set all command under each major heading in the Status/Name line, you will open a pull-down that lets you assign a level to all alarms in that column simultaneously.*

#### *Log Events*

iControl maintains a log of alarm events associated with the card. The log is useful for troubleshooting and identifying event sequences. Click in the checkbox to enable logging of alarm events for each individual alarm.

At the bottom of the window are several other controls:

#### *Overall alarm and GSM contribution follow card LED*

Click in the checkbox to force the Overall alarm and GSM contribution to be identical to the Card LED status

- All Overall alarms for which there is a Card LED alarm will be forced to match the Card LED alarm
- All Overall Alarms for which there is no Card LED alarm will be forced to Disabled

A warning box will open allowing you to confirm the action, since it will result in changes to the configuration and there is no *undo* function.

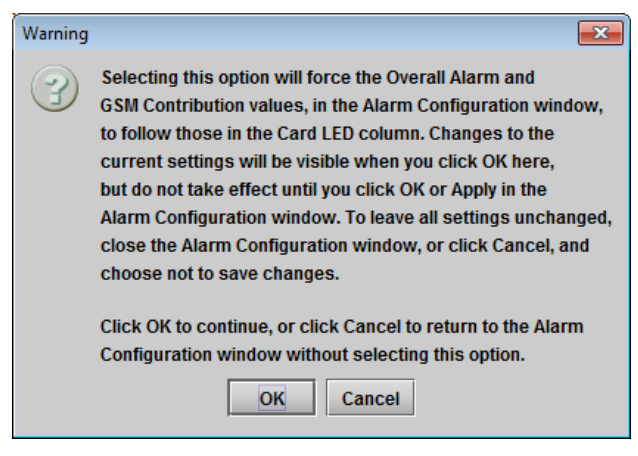

*Figure 3-4 Overall Follow Card LED - Warning Box*

#### *Copy to other cards*

.

Click this button to open a panel that allows the alarm configuration set for this card to be copied into another DDA-1133 card.

Select one or more destination cards from the list in the window by clicking in check boxes, or all of them by clicking in the *All* checkbox.

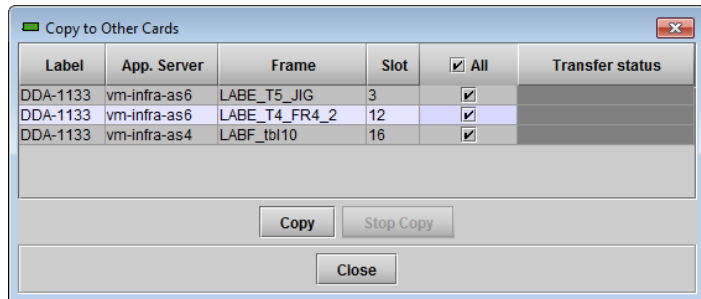

*Figure 3-5 Copy to Other Cards*

### *GUIDE TO INSTALLATION AND OPERATION*

#### *Get alarm keys*

Click this button to open a save dialog where you can save a file containing a list of all alarms on this card and their current values, along with an Alarm Key for each. The alarm keys are useful for system integration and troubleshooting.

The file is saved in .csv format

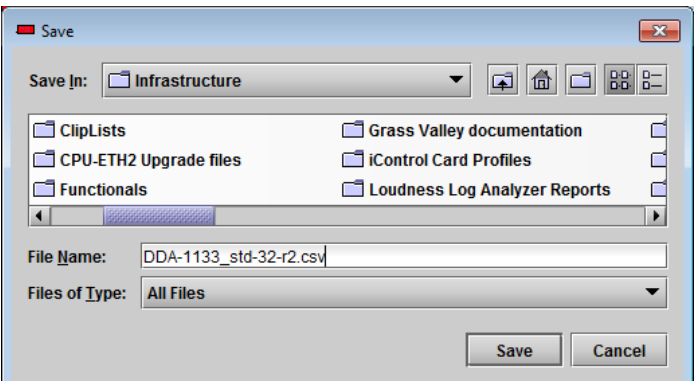

*Figure 3-6 Get Alarm Keys*

#### <span id="page-14-0"></span>**3.3.4 Info Tab**

The Info panel displays information about the DDA-1133.

The boxes titled *Label*, *Short Label*, *Source ID* and *Comments* are editable; you can enter your own information.

The Advanced button displays LongID of this card, which is its address in the iControl system.

The Details button displays the card firmware version.

The Remote System Administration button at the bottom of the window opens the Joining Locators data window, which lists remote lookup services to which this DDA-1133 is registered. The ADD button in that window allows new lookup services to be added.

| <b>EDDA-1133 [SLOT:12]</b><br>- 0 8                                  |                                             |  |  |  |  |
|----------------------------------------------------------------------|---------------------------------------------|--|--|--|--|
| CTRL <sup>1</sup><br>grass valley<br>REM AES1<br><b>FLORN FELIND</b> |                                             |  |  |  |  |
| Config Alarms Info<br><b>Status</b>                                  |                                             |  |  |  |  |
| <b>Rear Type:</b>                                                    | Double                                      |  |  |  |  |
| I abel:                                                              | DDA-1133                                    |  |  |  |  |
| <b>Short label:</b>                                                  | <b>DDA-1133</b>                             |  |  |  |  |
| Source ID:                                                           |                                             |  |  |  |  |
| Device type:                                                         | DDA-1133                                    |  |  |  |  |
| <b>Comments:</b>                                                     | Digital Audio DA (110 Ohms)                 |  |  |  |  |
|                                                                      | Manufacturer; Grass Valley, a Belden Brand. |  |  |  |  |
| <b>Vendor:</b>                                                       | Grass Valley, a Belden Brand.               |  |  |  |  |
| Service vers 1.0.0.RC-6                                              |                                             |  |  |  |  |
|                                                                      | Details                                     |  |  |  |  |
| Advanced                                                             | Remote system administrati.                 |  |  |  |  |
| <b>Load Factory</b>                                                  |                                             |  |  |  |  |

*Figure 3-7 Info Tab*

# <span id="page-15-0"></span>**4 Specifications**

#### **Input**

#### **Outputs**

Level 4 Vpp Impedance 110 Ω balanced<br>Rise/fall time 25 ns Rise/fall time 25 ns<br>
Over/under shoot 5.5% Over/under shoot<br>Jitter reduction Jitter reduction 6 dB (@ 20 kHz)<br>Specific jitter <0.005 UI pp (70

#### **Signal Processing**

Sampling: 28 to 100 kHz Processing delay:<br>- Reclocker ON - Reclocker OFF 75 ns typ.<br>Signal absence threshold 72 c 48 / -72 c Signal absence delay V, U, C, P bits transparency

#### **Miscellaneous**

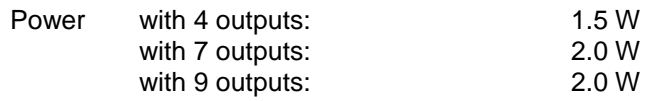

Signal AES3 (ANSI S4.40)<br>Level 0.1 to 7.0 Vpp Level  $0.1$  to 7.0 Vpp Impedance  $110 \Omega$  balance Impedance 110  $\Omega$  balanced<br>Equalization 1000 m (D up to 1000 m (DRAKA ref. KFB Audio PBG110)

Signal AES3 (ANSI S4.40)<br>Level 4 Voo <0.005 UI pp (700 Hz to 100 kHz)

- Reclocker ON  $\leq 60.7$  µs @ 48kHz (< 3 samples) -48 / -72 dBFS (6 dB steps)<br>from 0 to 255 s

# <span id="page-16-0"></span>**5 Contact Us**

# <span id="page-16-1"></span>**Grass Valley Technical Support**

For technical assistance, contact our international support center, at 1-800-547-8949 (US and Canada) or +1 530 478 4148.

To obtain a local phone number for the support center nearest you, please consult the *Contact Us* section of Grass Valley's website (www.grassvalley.com).

An online form for e-mail contact is also available from the website.

# <span id="page-16-2"></span>**Corporate Head Office**

Grass Valley 3499 Douglas-B.-Floreani St-Laurent, Quebec H4S 2C6 Canada

Telephone: +1 514 333 1772 Fax: +1 514 333 9828

www.grassvalley.com